最初,雷达会沿用先前使用的量程和脉冲长度。而其它设置(例如亮度水平、 VRM、EBL 和菜单选项的选择)也会使用先前的设置。

[STBY/TX] 键(或 TX STBY 方框) 在雷达的 STBY(待机)和 TRANSMIT (发射)状态之间来回切换。在待机状态中,天线停转;在发射状态中,天线转 动。磁控管会随时间推移逐渐老化,导致输出功率降低。强烈建议在雷达闲置时 将其设置为待机,以延长使用寿命。

#### 快速启动

如果雷达刚刚使用过且发射管(磁控管)依然温热,您可以直接将雷达切换到 TRANSMIT(发射)状态而无需进行三分钟的预热。如果由于操作失误或类似原 因导致 [POWER] 开关关闭, 您应该在断电后的 10 秒钟之内打开 [POWER] 开关以快速地重新启动雷达。

#### 回波区域

<sup>非</sup> IMO 雷达的回波显示区域可以使用三种配置:圆形、矩形和全屏。您可以使 用 ECHO(回波)菜单上的 7 ECHO AREA(7 回波区域)选择配置。

# 1.3 控制单元

<sup>有</sup>两种控制单元:控制单元 RCU-014(完全键盘)和控制单元 RCU-105(掌上 控制)。

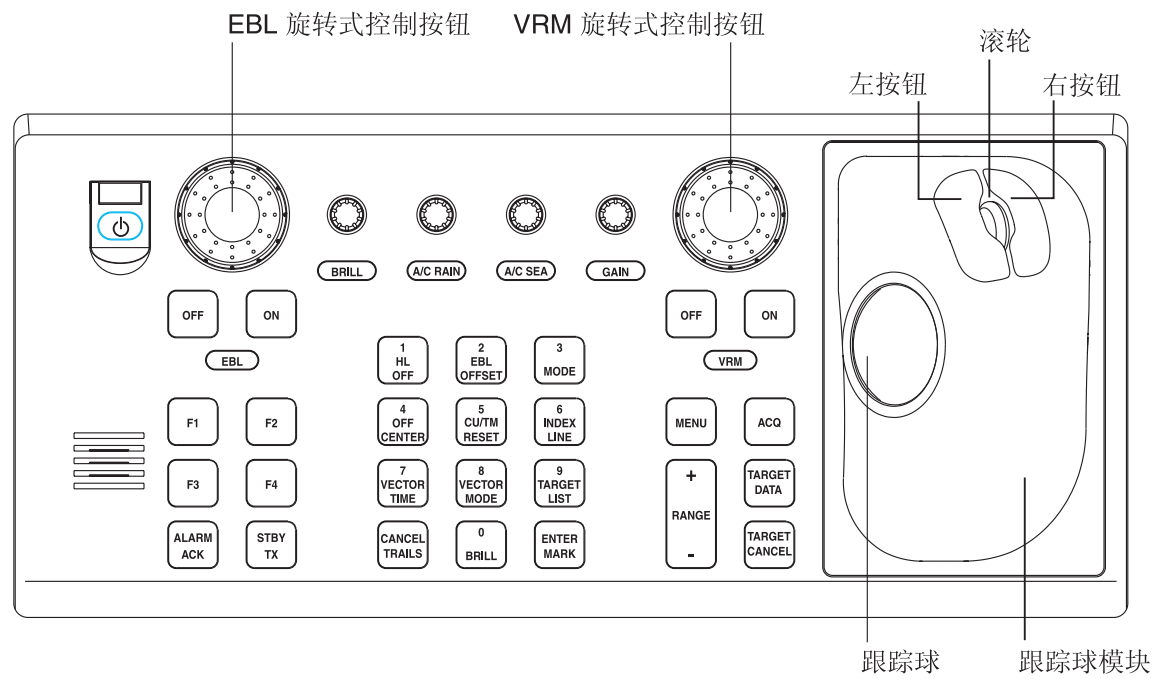

控制单元 RCU-014(完全键盘)

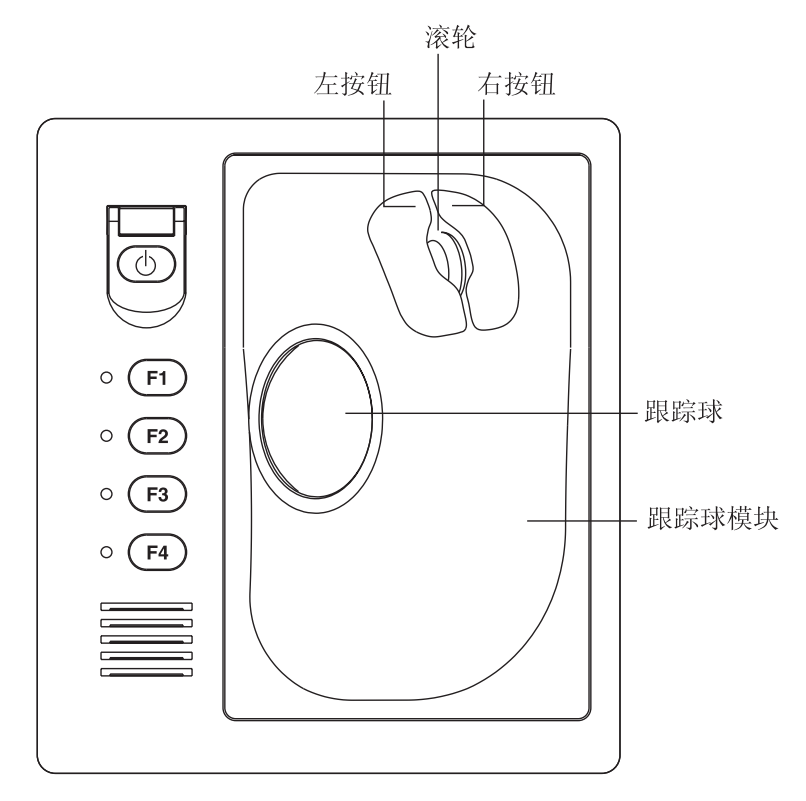

控制单元 RCU-015(掌上控制)

控制说明

| 控制按钮                  | 说明                                                                  |
|-----------------------|---------------------------------------------------------------------|
| 控制单元 RCU-014 (完全键盘)   |                                                                     |
| <b>POWER</b>          | 开启和关闭系统。                                                            |
| EBL 和 VRM 旋转式控制<br>按钮 | 分别调整 EBL 和 VRM。                                                     |
| EBL ON, EBL OFF       | 分别开启和关闭 EBL。                                                        |
| $F1-F4$               | 执行快捷分配的菜单。                                                          |
| <b>ALARM ACK</b>      | 消除声音警报。                                                             |
| <b>STBY TX</b>        | 在待机和发射之间切换。                                                         |
| <b>BRILL</b>          | 调整显示亮度。                                                             |
| A/C RAIN              | 抑制雨滴杂波。                                                             |
| A/C SEA               | 抑制海浪杂波。                                                             |
| <b>GAIN</b>           | 调整雷达接收器的灵敏度。                                                        |
| <b>HL OFF</b>         | 按下时暂时清除艏线。                                                          |
| <b>EBL OFFSET</b>     | 启用、禁用 EBL 偏移。在菜单操作中,在北南及东西之间切换<br>极性。                               |
| <b>MODE</b>           | 选择显示模式。                                                             |
| <b>OFF CENTER</b>     | 移动本船位置。                                                             |
| <b>CU/TM RESET</b>    | • 将本船位置移动到船尾方向半径的 75% 处。                                            |
|                       | • 在航向向上和真运动模式中, 将艏线重置为 0°。                                          |
| <b>INDEX LINE</b>     | 开启和关闭刻度线。                                                           |
| <b>VECTOR TIME</b>    | 选择向量时间(长度)。                                                         |
| <b>VECTOR MODE</b>    | 选择向量模式, 相对或真。                                                       |
| <b>TARGET LIST</b>    | 显示 ARP 目标列表。                                                        |
| <b>CANCEL TRAILS</b>  | 取消全部目标轨迹。在菜单操作中该控制按钮清除数据行。                                          |
| <b>ENTER MARK</b>     | 输入标记,终止键盘输入。                                                        |
| VRM ON, VRM OFF       | 分别开启和关闭 VRM。                                                        |
| <b>MENU</b>           | 打开和关闭 MAIN (主) 菜单; 关闭其它菜单。                                          |
| <b>ACQ</b>            | • 操纵跟踪球选择目标后, 探测 ARP 目标。<br>• 操纵跟踪球选择目标后, 将休眠中的 AIS 目标更改成激活的<br>目标。 |
| <b>RANGE</b>          | 选择雷达距离。                                                             |
| <b>TARGET DATA</b>    | 显示使用跟踪球选择的 ARP 或 AIS 目标的目标数据。                                       |
| <b>TARGET CANCEL</b>  | 取消跟踪使用跟踪球选择的 ARP、AIS 或参照目标。                                         |
| 控制单元 RCU-015 (掌上控制)   |                                                                     |
| <b>POWER</b>          | 开启和关闭系统。                                                            |
| $F1-F4$               | 执行快捷分配的菜单。                                                          |

# 1.4 主菜单

从完全键盘或者操纵跟踪球,您可以进入 MAIN(主)菜单。后面的章节中只给 出使用跟踪球的菜单操作步骤。

### 操纵键盘的主菜单操作

1. 按 [MENU] 键。MAIN(主) 菜单显示在屏幕右边的文本区域。

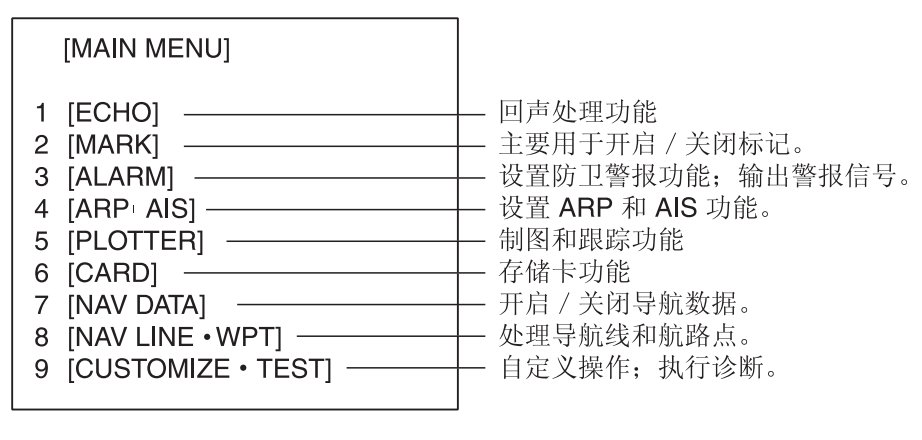

MAIN 菜单

2. 按与您想要打开的菜单对应的数字键。例如, 按 [2] 键打开 MARK (标记) 菜单。

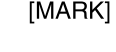

- 1 BACK 2 OWN SHIP MARK
- OFF/ON
- 3 STERN MARK OFF/ON
- 4 INDEX LINE BEARING\*1 **REL/TRUE**
- 5 INDEX LINE\*2 \*1 类型 W 显示 INDEX LINE1 (刻度线1)。 与 INDEX LINE (刻度线)选择相同。  $1/2/3/6$ \*2 类型 W 显示 INDEX LINE2 (刻度线2)。 与 INDEX LINE (刻度线)选择相同。 6 INDEX LINE MODE\*3 \*3 当 INDEX LINE (刻度线) 设置不为 "1" 时出现。 VERTICAL/HORIZONTAL 在 IMO 或类型 A 时不显示。 7 IBARGE MARKI \*4 在 IMO 和类型 A 时显示 8 EBL OFFSET BASE 9 EBL CURSOR BEARING (REL/TRUE) STAB GND/STAB HDG/ **STAB NORTH** 9 [EBL, VRM, CURSOR SET]\*4  $0$  RING
- OFF/ON

#### MARK 菜单

- 3. 按与您想要设置的项目对应的数字键。
- 4. 连续按步骤 3 中的同一数字键,选择合适 的选项,然后按 [ENTER MARK](输入标 记)键确认您的选择。
- 5. 按 [MENU] 键关闭菜单。

菜单操作中有用的键

- 要清除一行数字数据: 使用
- [CANCEL TRAILS] (取消轨迹) 键。
- 要在加减、北南或东西之间切换:
	- 按 [2] 键。

#### 1. 雷达操作

#### 操纵跟踪球的主菜单操作

1. 转动跟踪球, 在屏幕右边选择 MENU (菜单) 方框。右下角的导视框 (参阅 下一页底部关于位置的例图)现在显示"DISP MAIN MENU"(显示主菜单)。

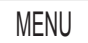

#### 菜单方框

2. 按左按钮显示 MAIN(主)菜单。

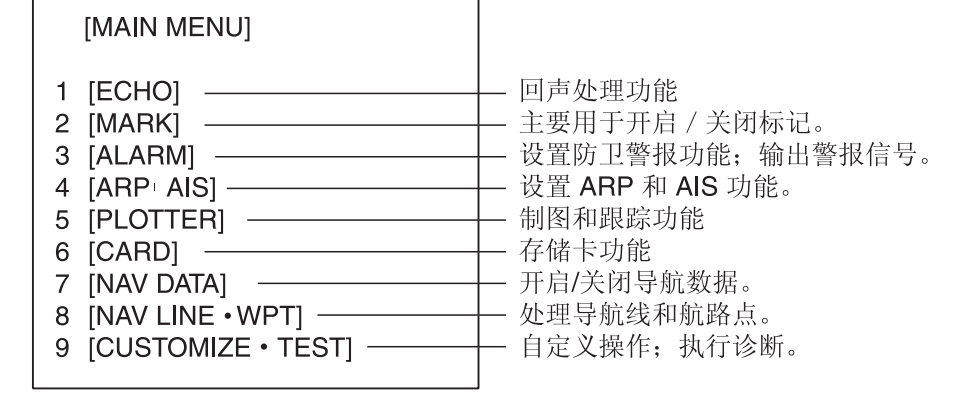

#### MAIN 菜单

3. 转动滚轮选择您想要打开的菜单,然后按滚轮或左按钮。例如,选择 2 [MARK](标记)菜单,然后按滚轮或左按钮。

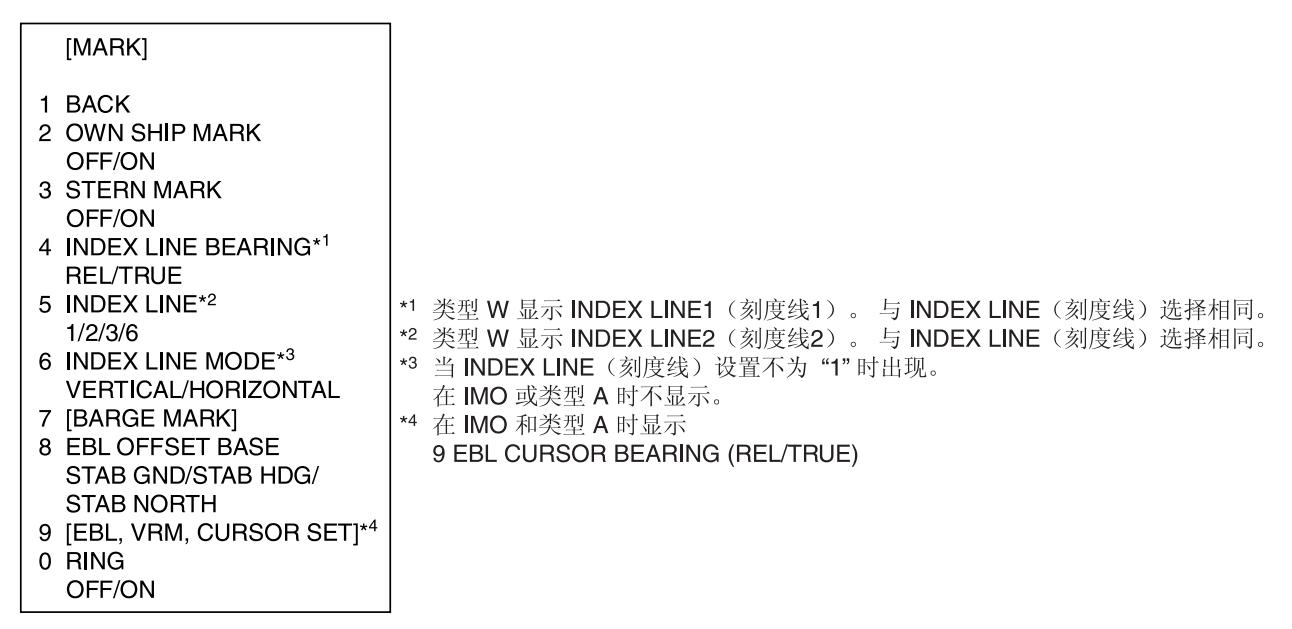

#### MARK 菜单

- 4. 转动滚轮,选择所需项目,然后按滚轮或左按钮。
- 5. 转动滚轮,选择所需项目,然后按滚轮或左按钮确认您的选择。
- 6. 按右按钮关闭菜单。(根据所使用的菜单,可能需要多次按下按钮。)

# 1.5 使用屏幕方框进行的操作

只操纵跟踪球便可访问全部雷达功能。用跟踪球选择合适的屏幕方框,并操纵跟 踪球模块选择项目和选项,即可完成。(屏幕方框的全部位置请参阅第 1.9 节。) 屏幕方框分两种:功能选择和带弹出菜单的功能选择。后者的屏幕方框右侧有 "►",类似于下面的 MARK(标记)方框。

要使用屏幕方框操纵雷达,步骤如下:

- 1. 转动跟踪球,将跟踪球标记放置在所需方框内。
	- 注意:跟踪球标记根据位置改变其配置。在有效显示区域外时为箭头标记,在 有效显示区域内时为光标 (+)。详情请参阅下页图示。

例如,选择左下角的 MARK(标记)方框。

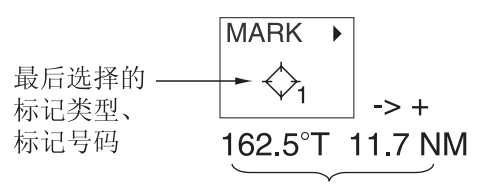

从船只到标记的方位和距离

#### MARK 方框

正确选择方框时,方框颜色从绿色变成黄色(默认颜色),右下角的导视框显 示操作导视。操作导视显示左右按钮的功能,并用一斜线将信息隔开。例如, 对于 MARK(标记)方框,操作导视为 "MARK SELECT / MARK MENU" (标记选择/标记菜单)。此时,您可以按左按钮选择一个标记或者按右按钮 打开 MARK(标记)菜单。

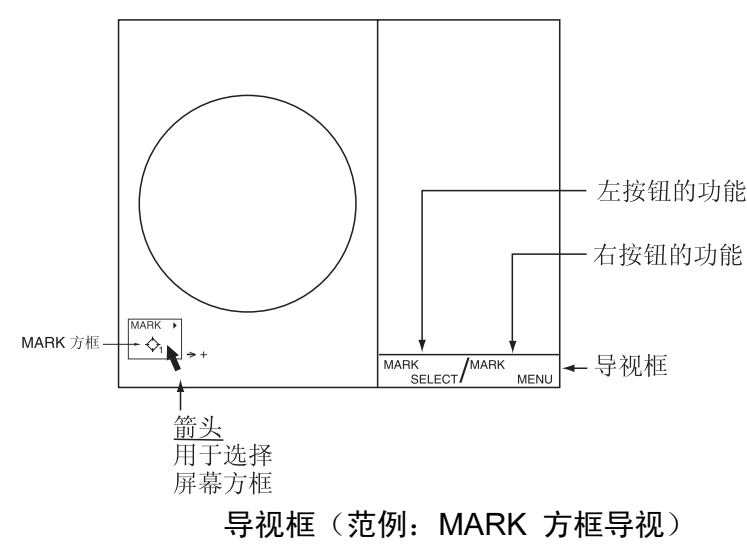

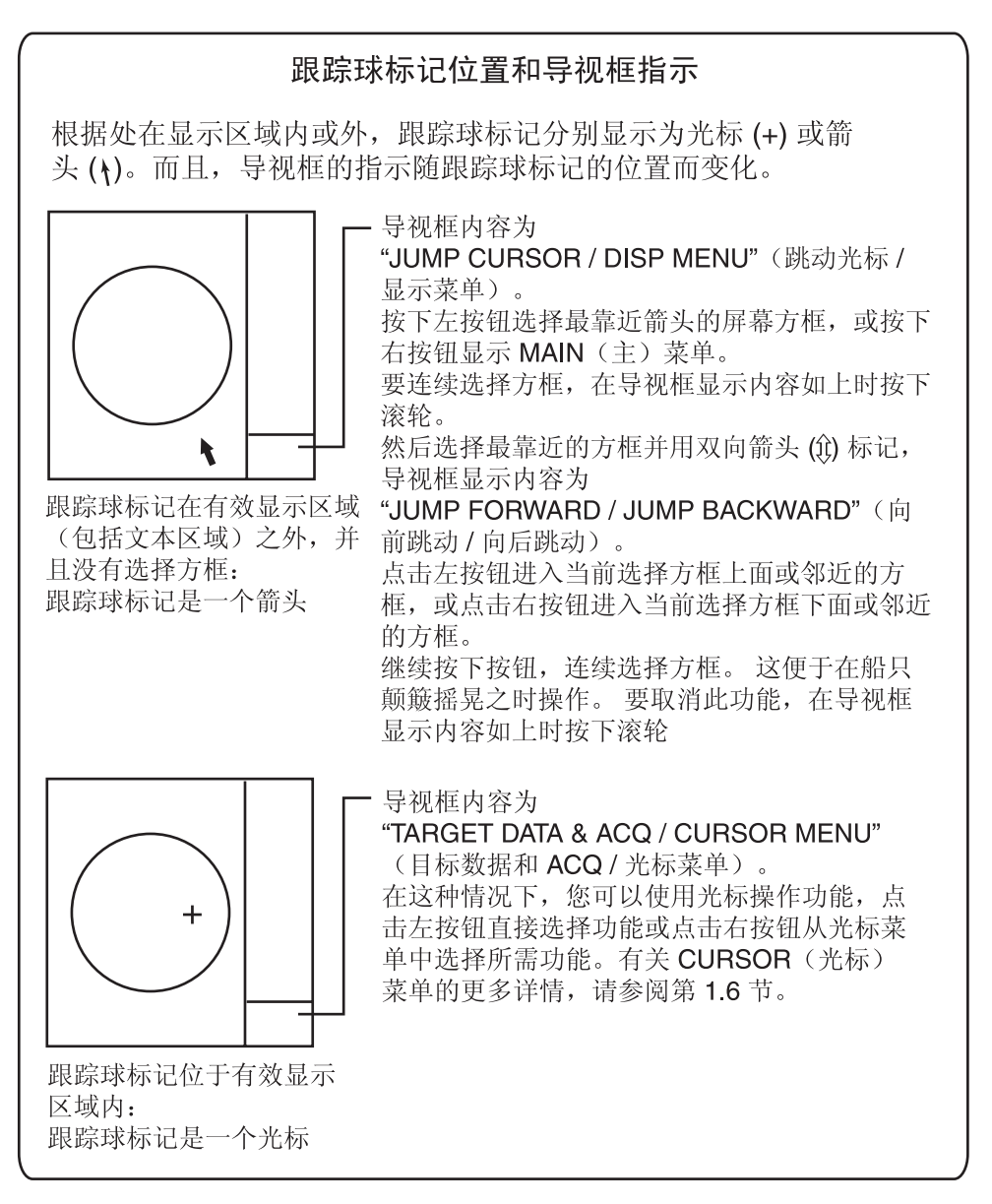

2. 按左按钮(或根据方框转动滚轮),直到所需选项显示在方框内。

注意:当您转动滚轮选择一个屏幕方框的选项时,方框和其内容变成红色。这 只是表示所选的设置和当前活动的设置不相同。要更改设置,按滚轮或 左按钮即可。如果操纵滚轮后大约 30 秒内既没有按滚轮也没有按左 按钮,将自动恢复先前的设置。

3. MARK(标记)方框的弹出菜单是 MARK(标记)菜单。要打开菜单,按右 按钮。菜单出现在屏幕右边的文本区域。

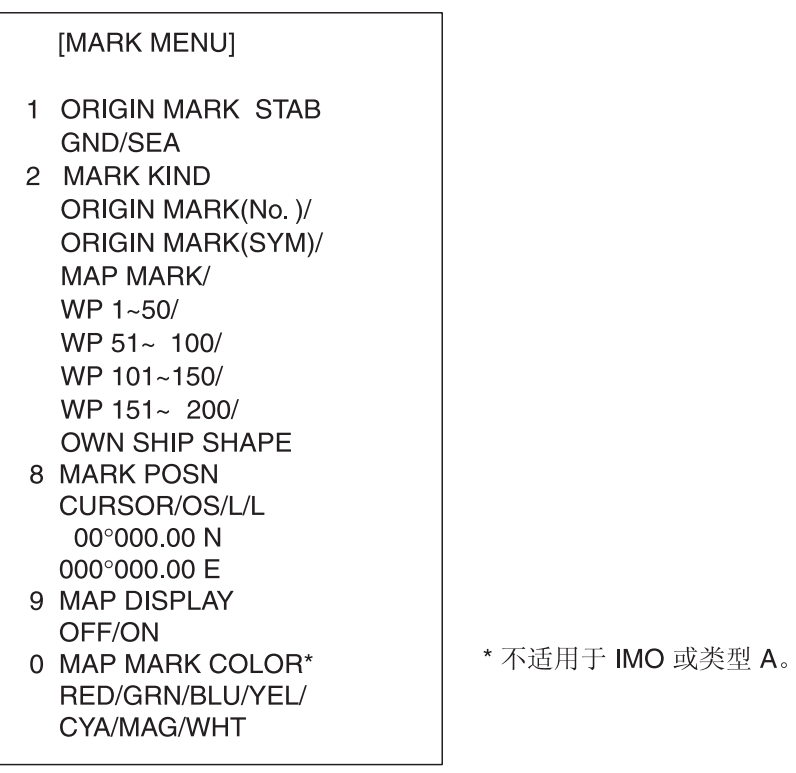

MARK 菜单

- 注意: 任何菜单都可以从完全键盘或使用跟踪球进行操作, 在控制单元 RCU-014 中还可以将键盘和跟踪球结合使用。请注意,后面的章节中 只给出操纵跟踪球的菜单操作步骤。
- 4. 转动滚轮,选择所需项目,然后按滚轮或左按钮。所选项目最初以反白显示, 按滚轮或左按钮时,更改为正常颜色并被圈住。
- 5. 转动滚轮,选择所需选项,然后按下滚轮或左按钮。所选选项最初以反白显示, 按滚轮或左按钮时,更改为正常颜色并被圈住。
- 6. 按右按钮关闭菜单。(对于有些菜单,必须按几次右按钮才能关闭菜单。)

# 1.6 光标菜单

对于要求使用光标的功能,例如 EBL 偏移和缩放, 可以应用一种在有效显示区域内使用光标的方法, 直接从导视框或者从 CURSOR (光标) 菜单激活 功能。下面介绍从 CURSOR (光标) 菜单中选择 和光标相关的功能的步骤。后面的章节中只给出从 导视框选择功能的步骤。

- 1. 转动跟踪球将光标置于有效显示区域之内。
- 2. 转动滚轮在导视框内显示"TARGET DATA & ACQ / CURSOR MENU"(目标数据和 ACQ / 光标菜单)。
- 3. 按右按钮显示 CURSOR (光标)菜单。
- 4. 转动滚轮,选择"2",然后按滚轮或左按钮。
- 5. 转动滚轮,选择所需功能,然后按滚轮或左 按钮。
- \* 不适用于 IMO 类型。

 $8<sup>1</sup>$ 

注意:对于从键盘进行的操作,您可以按 [2] 键按照从上到下的顺序选择一个功 能或者按 [8] 键以相反的顺序选择。

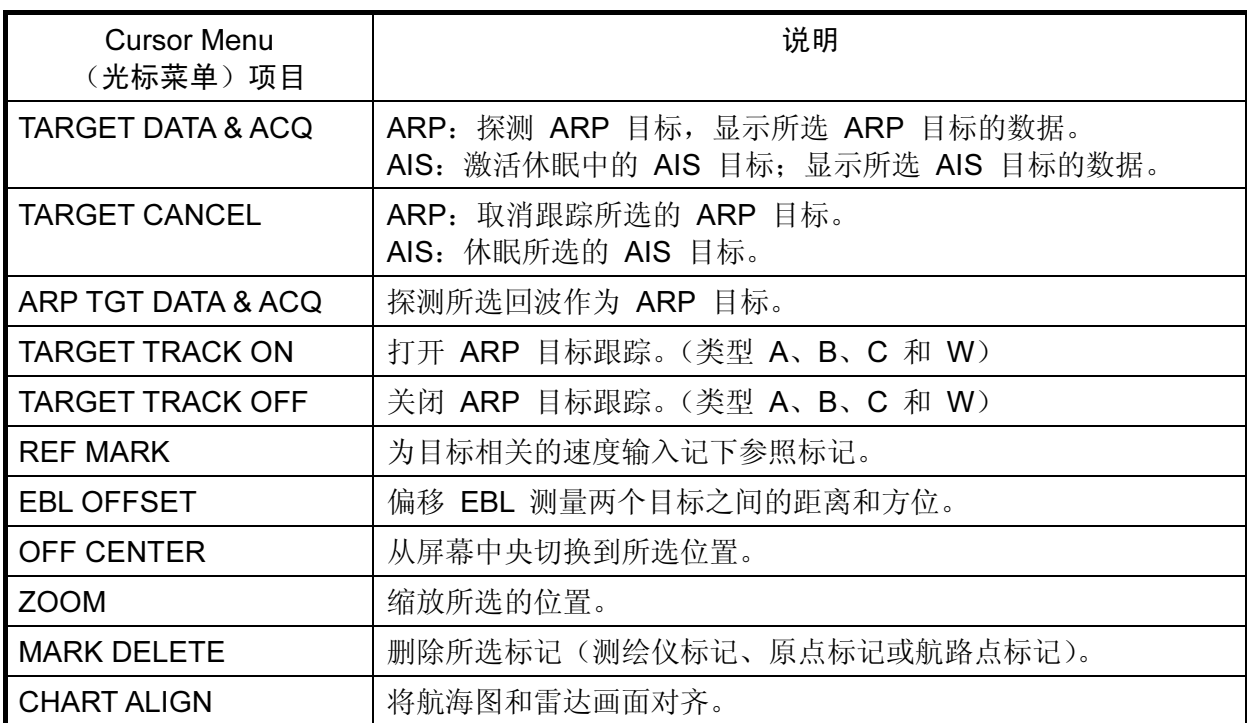

[CURSOR MENU]

TARGET DATA & ACQ/ TARGET CANCEL/ ARP TGT DATA & ACQ/ TARGET TRACK ON\*/ TARGET TRACK OFF\*/

 $2 \downarrow$ 

**REF MARK/** EBL OFFSET/ OFFCENTER/ ZOOM/

**MARK DELETE/ CHART ALIGN/** 

- 6. 导视框显示 "XX / EXIT"(XX / 退出)。(XX = 所选功能)转动跟踪球, 将光 标放在所需位置。
- 7. 按左按钮,执行在步骤 5 中选择的功能。
- 8. 要退出所选功能, 在导视框显示"XX / EXIT"(XX / 退出) 时按右按钮。 (XX = 步骤 5 所选的功能)

# 1.7 监视器亮度

整个屏幕的亮度应根据照明条件进行调整。应该首先调整监视器亮度,然后在 BRILL (亮度) 菜单上(稍后说明) 调整相对亮度级别。

注意: 无法从雷达调节商用监视器的亮度。关于如何调节商用监视器的亮度, 请 参阅商用监视器的用户手册。

#### 操纵键盘

在控制单元上操纵 [BRILL] 控制按钮调节亮度。顺时针转动增加亮度;逆时针转 动降低亮度。查看 BRILL (亮度) 方框(见下图) 了解当前亮度级别。

#### 操纵跟踪球

1. 转动跟踪球,将箭头放置在屏幕左下角的亮度级别指示框中的亮度级别指示 符上。

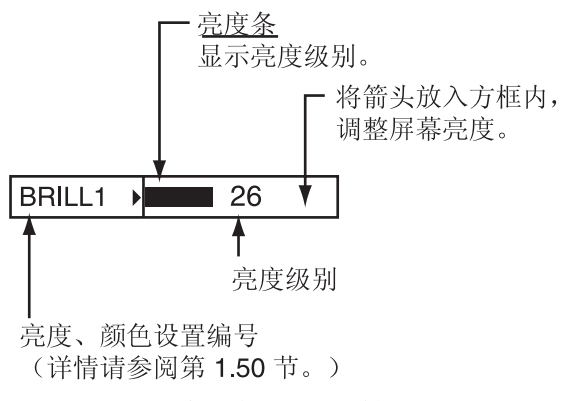

#### 亮度级别指示符

- 2. 向下转动滚轮可增加亮度,向上转动可降低亮度。亮度条的长度随滚轮的操作 增加或减少。
- 注意:如果使用控制单元 RCU-015(掌上控制),接通电源时屏幕上无显示内容, 或雷达处于待机状态时,按住除电源开关以外的任意键四秒钟自动设置为 中等显示亮度。

1. 雷达操作

# 1.8 选择显示模式

雷达具有两种显示模式:雷达和雷达 + 测绘仪。按照以下步骤选择一种显示模式。 注意菜单打开时无法选择显示模式。

1. 转动跟踪球,将箭头置于屏幕顶部的 DISPLAY MODE (显示模式)方框内。

**DISPLAY**  $|XX^* \rightarrow$ \* 显示模式 (RADAR, +PLOTTER)

#### DISPLAY MODE 方框

2. 按左按钮选择合适的模式:

RADAR:雷达画面 +PLOTTER:雷达画面 + 测绘仪画面(包括航海图)

# 1.9 屏幕方框和标记

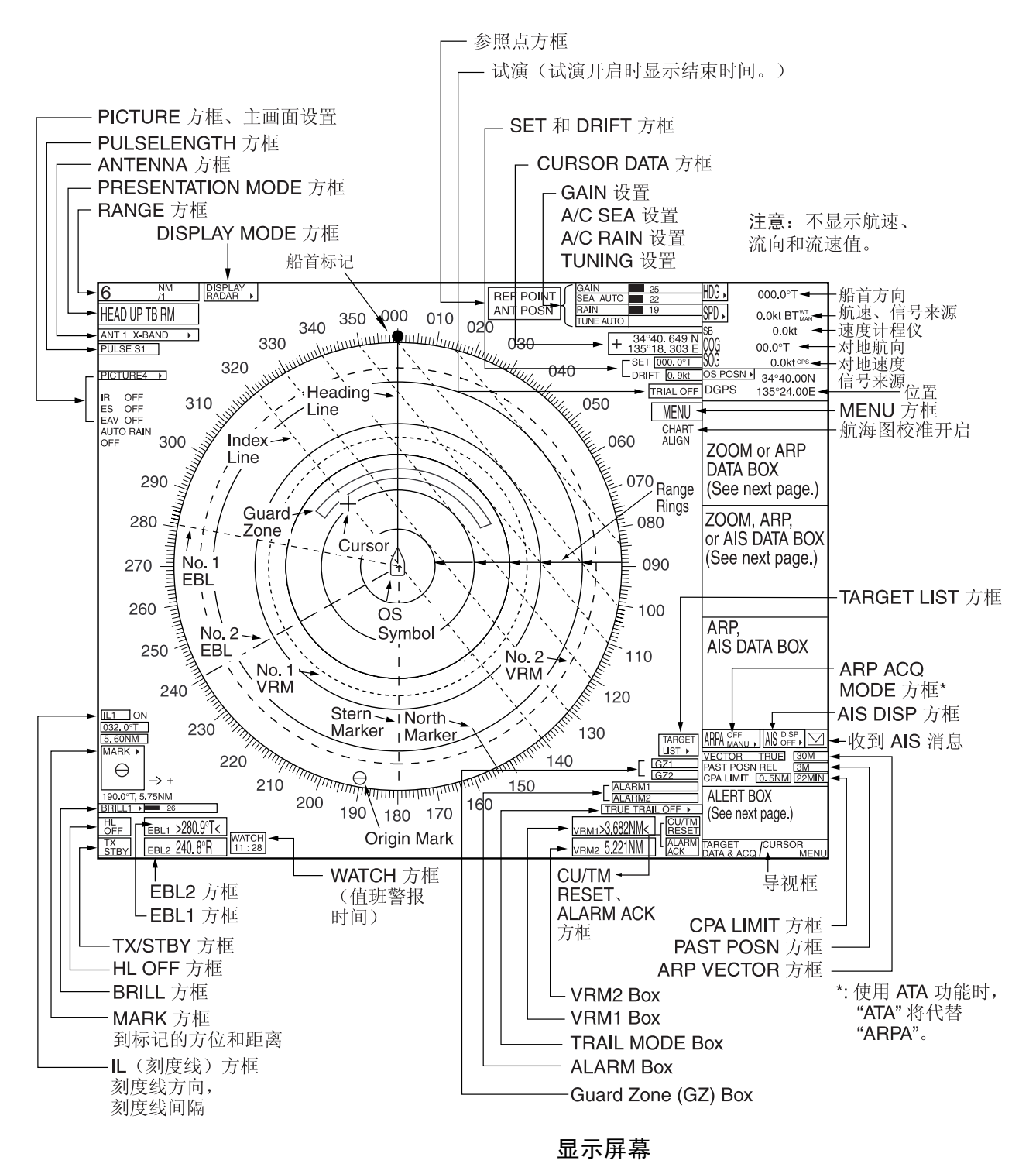

1. 雷达操作

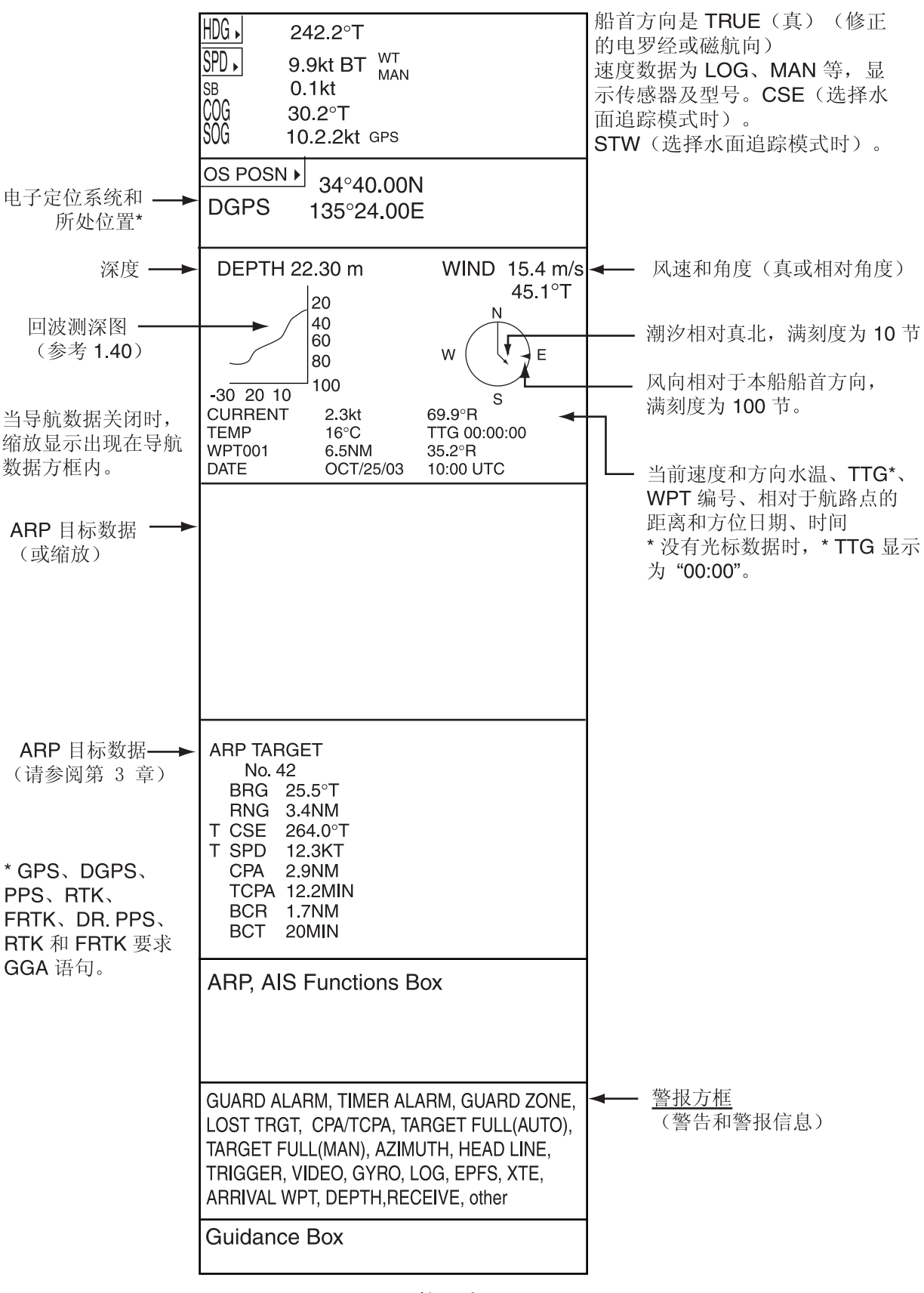

数据字段

1.10 调谐接收器

## 1.10.1 选择调谐方式

使用屏幕顶部的 TUNE(调谐)方框选择调谐模式。

1. 转动跟踪球在屏幕顶部选择 TUNE(调谐)方框(TUNE AUTO 或者 TUNE MAN)。

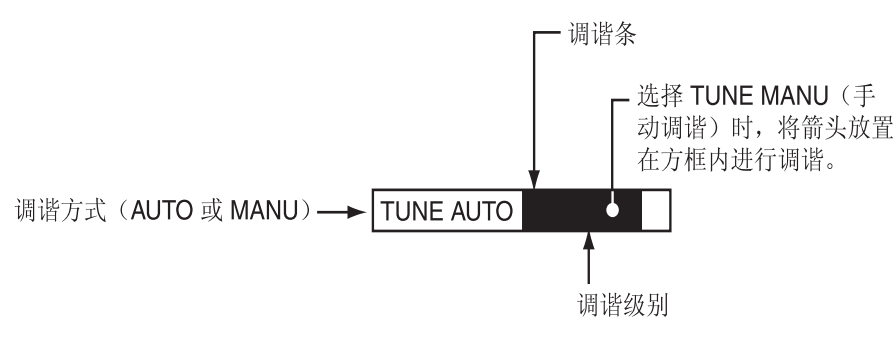

TUNE 方框

- 2. 根据需要,按左按钮或转动滚轮显示 TUNE AUTO (自动调谐)或 TUNE MAN(手动调谐)。
- 3. 如果使用滚轮选择调谐方式,按滚轮或左按钮更改设置。

### 1.10.2 初始化调谐

在安装过程中初始化自动调谐。如果您认为自动调谐运行不正常,可以按照以下 方法对其进行重新初始化:

- 1. 转动跟踪球选择位于屏幕右边的 MENU(菜单)方框,然后按滚轮或左按钮。
- 2. 转动滚轮,选择 1 ECHO (回波), 然后按下滚轮或左按钮。

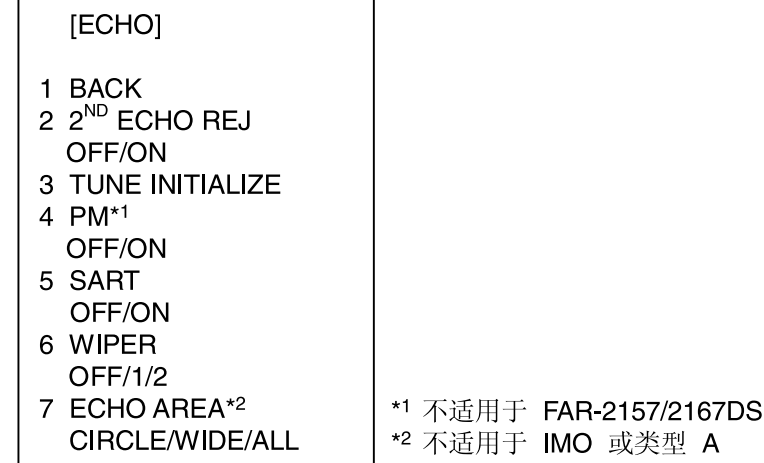

#### ECHO 菜单

- 3. 转动滚轮选择 3 TUNE INITIALIZE(初始化调谐)。
- 4. 按下滚轮或左按钮, 初始化自动调谐。(对于从键盘进行的操作, 按 JENTER MARK] 键。)初始化过程中,警报方框中出现"WORK IN PROGRESS -TUNE INITIALIZE"(正在进行初始化调谐)。
- 5. 按两次右按钮关闭菜单。

1. 雷达操作

## 1.10.3 自动调谐

根据第 1.10.1 节选择自动调谐。TUNE(调谐)方框显示 TUNE AUTO (自动调 谐)。

### 1.10.4 手动调谐

- 1. 转动跟踪球在左上角选择 RANGE (距离) 方框, 然后根据需要按左按钮或右 按钮,选择 48 英里距离。按左按钮减小距离;按右按钮增加距离。
- 2. 按照第 1.10.1 节的步骤选择手动调谐。
- 3. 转动跟踪球,将箭头放在 TUNE(调谐)方框的调谐条区域上。
- 4. 转动滚轮调整调谐。最好的调谐点是调谐条图表幅度最大的地方。调协条图表 下方的箭头显示调谐控制的位置,而不是调谐状态。

# 1.11 用电罗经校准船首方向

与电罗经连接时,船首方向显示在屏幕的右边。打开雷达后,按以下步骤调整屏 幕上的 GYRO 读数, 使之与电罗经读数相符。正确设置初始船首方向后, 通常 无需重新设置。如果 GYRO 读数看上去错误或者电罗经警报响起,请按以下步 骤处理。请注意,FURUNO SC-60/120 并不要求校准雷达。

- 1. 转动跟踪球,将箭头置于显示屏右上角的 HDG 框内。
- 2. 按右按钮打开 HDG 菜单。

#### [HDG MENU]

#### 1 HDG SOURCE AD-10/SERIAL

- 2 GC-10 SETTING
- 000.0°

#### HDG 菜单

3. 向下转动滚轮, 选择 GC-10 SETTING (GC-10 设置), 然后按下滚轮或左 按钮。

注意: 如果选择的船首方向源不合适, 在 1 HDG SOURCE (HDG 源) 处更 改,以与您的船首方向源相匹配。

- 4. 转动滚轮设置船首方向。(对于键盘输入,使用数字键。)
- 5. 按下滚轮, 完成操作。
- 6. 按右按钮关闭菜单。

# 1.12 显示模式

此雷达具有以下显示模式:

#### 相对运动 (RM)

船首向上: 不稳定 船首向上 TB (真方位): 船首向上, 并以罗经稳定方位刻度(真方位), 方位刻 度随罗经读数旋转。 航向向上: 在选择航向向上时相对船只方向的罗经稳定。 真北向上: 罗经稳定,并参照真北方向 船尾向上: 雷达图像旋转 180°。图解和相对方位和真方位也旋转 180°。

#### 真运动 (TM)

真北向上: 以罗经和速度输入值稳定地面或海面。 船尾向上: 同相对运动。

### 1.12.1 选择显示模式

#### 操纵键盘

连续按 [MODE](模式)键选择所需的显示模式。PRESENTATION MODE(显 示模式)方框显示当前显示模式。(参阅下图。)

#### 操纵跟踪球

1. 转动跟踪球,将箭头置于屏幕左上角的 DISPLAY MODE(显示模式)方框内。

HEAD UP RM\* \*=其它模式: STERN-UP, HEAD UP TB RM, COURSE UP RM, NORTH UP RM, NORTH UP TM

#### PRESENTATION MODE 方框

2. 按左按钮选择所需模式。

#### 电罗经信号丢失

当罗经信号丢失时, "HEADING SET"(设置船首方向)呈红色出现在电罗经读 数处,显示模式自动变成船首向上,全部 ARP 和 AIS 目标以及地图或航海图 被清除。恢复罗经信号后, 用 [MODE](模式)键或 PRESENTATION MODE (显示模式)方框选择显示模式。

## 1.12.2 显示模式说明

#### 船首向上模式

船首向上模式显示屏中连接本船与显示屏顶部的线条表示本船船首方向。

目标尖头信号显示为彩色,在所测距离上其方向相对于本船船首方向。

方位刻度上的短线是真北标记,表示船首方向传感器真北方向。船首方向传感器 输入出错时,真北标记将消失,读数显示为 \*\*\*.\*°,屏幕右下角显示红色消息 HDG SIG MISSING (HDG 信号丢失)。

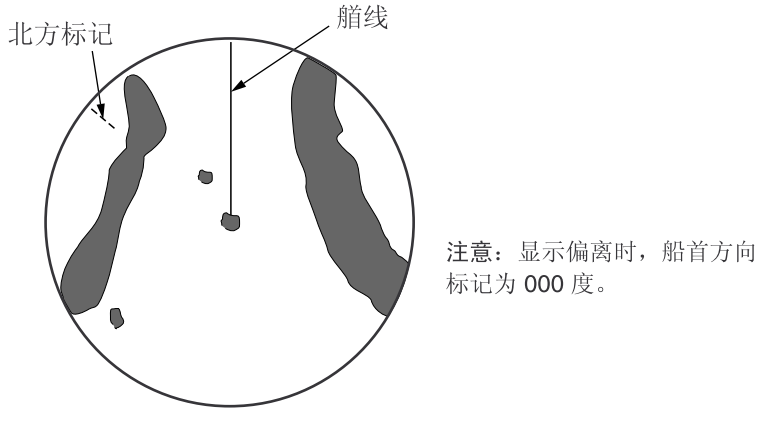

船首向上模式

#### 航向向上模式

航向向上模式为方位角稳定显示。屏幕上连接屏幕中心与屏幕顶部的线条表示本 船预定航向(即选择该模式之前的本船船首方向)。

目标尖头信号显示为彩色,在所测量的距离上其方向相对于预定航向。该信号始 终位于"0"度位置。船首线艏线随船只偏航及航向变化而移动。该模式有助于避 免航向改变时画面出现曳尾重影。

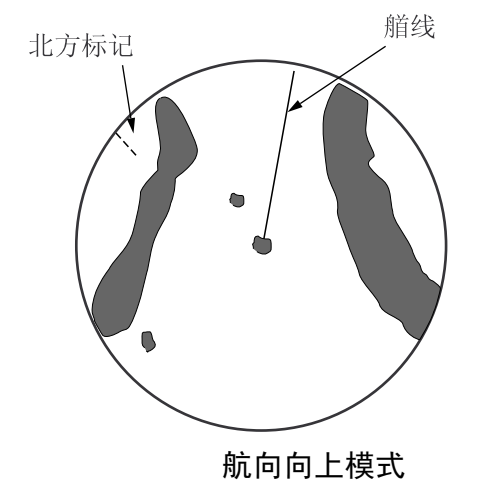

#### 船首向上 TB (真方位) 模式

雷达回波的显示方式与船首向上模式中相同。与正常船首向上显示的不同之处在 于方位刻度的方向。方位刻度处于船首方向传感器稳定状态。也就是说,它会随 船首方向传感器信号转动,帮助您快速查看本船的船首方向。

当雷达与电罗经船首方向传感器连接时,可以使用这个模式。 如果电罗经船首方向传感器出现故障,方位刻度将返回到船首向上模式状态。

#### 真北向上模式

在真北向上模式中,目标尖头信号显示为彩色,在所测量的距离上其真(船首方 向感应器)方向相对于本船,真北方位始终位于屏幕顶部。艏线方向随船只船首 方向而改变。要求船首方向信号。

罗经出现故障时, 显示模式变为船首向上, 真北标记消失。同时, HDG 读数显示 为 \*\*\*.\*°。并且在屏幕的右下角显示红色消息 HDG SIG MISSING(HDG 信号 丢失)。

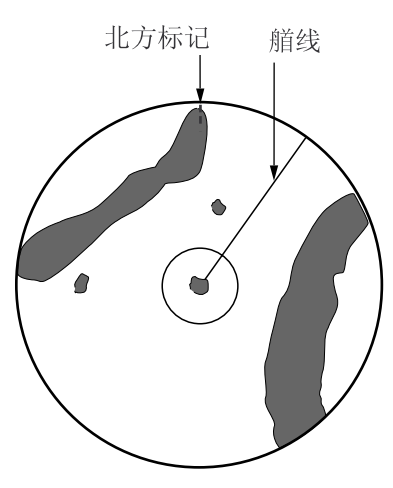

真北向上模式

#### 船尾向上模式

将船首向上模式画面、相对方位和真方 位以及显示图解转动 180°, 便是船尾 向上模式。备份时,该模式对双雷达的 拖船上很有帮助;一个雷达显示船首向 上,另一个雷达显示船尾向上。要启用 船尾向上模式,在 7 OPERATION (操作)菜单上打开 STERN-UP (船 尾向上)。船尾向上无法用于 IMO 或 A 型雷达。

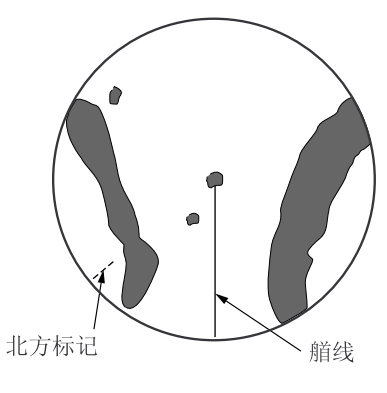

Stern-up mode

#### 真运动模式

本船及其它移动物体按其真实航向和航速移动。在地面稳定真运动模式中,全部 固定目标(例如陆地)显示为静止回波。在无流向和流速输入的海面稳定真运动 模式中,陆地可以在屏幕上移动。请注意,真运动不适用于 72 海里(仅非 IMO 型)或 96 海里量程。如果 COG 和 SOG (两者均对地) 不能使用 TM 模式, 参照潮汐表输入流向(潮汐方向)和流速(潮汐速度)。

当本船到达屏幕半径 50% 处时,本船位置会沿着与船首线艏线延伸方向相反的 方向自动复位到另一侧半径的 75% 处。您可以按下 [CU/TM RESET] 键,手 动恢复本船符号,或转动跟踪球在显示器右下角选择 CU/TM RESET 方框并按 下左按钮。

船首方向传感器出现故障时,显示模式变为船首向上,真北标记消失。另外, HDG 读数显示为 \*\*\*.\*°,屏幕右下角显示红色的消息 HDG SIG MISSING (HDG 信号丢失)。

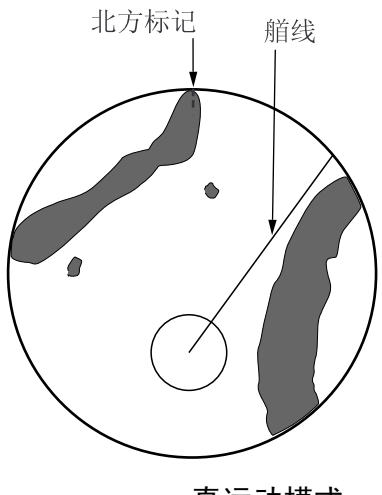

真运动模式

在真运动模式下自动复位本船标记

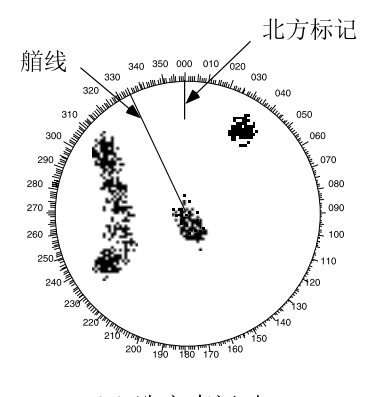

(a) 选定真运动

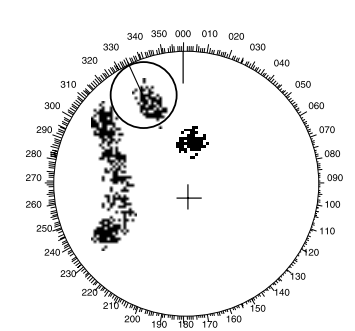

(b) 本船已经到达显示屏 半径 75% 的位置

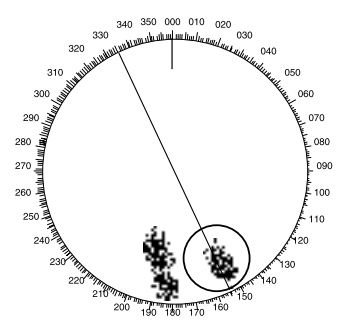

(c) 本船自动复位到 半径 75% 的位置

# 1.13 输入本船速度

ARP 和方位角稳定显示模式都需要本船速度输入和罗经信号。可以从计程仪 (STW) 或 GPS (SOG) 或以手动方式从菜单输入速度。请注意,FURUNO GPS 导航仪 GP-90 提供 COG 和 SOG。

## 1.13.1 使用计程仪或 GPS 导航仪自动输入速度

- 1. 转动跟踪球,将箭头置于屏幕右上角的 SPD 方框内。
- 2. 按右按钮显示 SPEED(速度)菜单。

[SPEED MENU]

1 SHIP SPEED LOG(BT)/LOG(WT)/ GPS/MANUAL/REF 2 MANUAL SPEED 0.0kt 3 SET DRIFT OFF/ON

#### SPEED 菜单

- 3. 转动滚轮,选择 1 SHIP SPEED (船只速度),然后按下滚轮或左按钮。
- 4. 转动滚轮为自动速度输入选择合适的源,然后按下滚轮或者左按钮。 LOG (BT): 计程仪、对地速度(SOG)请注意, 如果没有输入流速和流向, 计程仪无法生成深水中的 BT (水底跟踪) 速度。 LOG (WT): 计程仪、对水速度 (STW) GPS: 使用 GPS 导航仪输入速度
- 5. 按右按钮关闭菜单。

#### 速度输入注意事项

- IMO 有关 ARPA 的决案 A.823(19) 建议,连接到 ARPA 的速度计程仪应该 能够提供对水速度数据(前进速度)。
- 如未连接速度计程仪,切勿选择 LOG 选项。如未提供计程仪信号,屏幕顶部 的船速读数将显示为空白。如果计程仪出错,手动输入速度。
- 如果船速超过 5 节时计程仪信号显示都不会持续 30 秒,屏幕上就会显示警告 标签 SPEED \*\*.\* 和 LOG。
- 当采用连续速度输入并选择 SOG 时, 如果数据类型由 SOG 变为 STW, 则 屏幕右上角会显示红色标签 SOG。
- 当 AIS 功能处于活动状态时, MANUAL 和 REF 呈灰色, 表示无法选择。

## 1.13.2 手动速度输入

如果速度计程仪没有运行,按照以下方法手动输入速度。此时,速度数据类型显 示为 MANUAL(手动),并且是对水速度 (STW)。请注意,对于 IMO 规格的雷 达, 当 AIS 功能处于活动状态时, 手动速度输入不可用。

1. 转动跟踪球,将箭头置于屏幕右上角的 SPD 方框内。

- 2. 按右按钮显示 SPEED (速度) 菜单。
- 3. 转动滚轮,选择 1 SHIP SPEED (船只速度),然后按下滚轮或左按钮。
- 4. 转动滚轮,选择 MANUAL (手动), 然后按下滚轮或左按钮。
- 5. 转动滚轮,选择 2 MANUAL SPEED (手动速度),然后按下滚轮或左按钮。
- 6. 转动滚轮设置速度。(对于键盘输入,使用数字键。)
- 7. 按下滚轮, 完成操作。
- 8. 按右按钮关闭菜单。

## 1.14 选择量程

屏幕左上角显示已选定的量程、距离圈间隔和脉冲长度。当关注目标逼近时, 您 可以减小量程,使目标始终位于显示屏半径的 50 -90% 处。

#### 操纵键盘

使用 [RANGE] 键选择所需距离。点击键的"+"部分增加距离;点击"-"部分 减小距离。

#### 操纵跟踪球

1. 转动跟踪球, 在屏幕左上角选择 RANGE(距离)方框。导视框显示 "RANGE DOWN / RANGE UP"(距离减小 / 距离增加)。

$$
\boxed{0.125^{\text{NM}}_{\text{O.025}}}
$$

## RANGE 方框

2. 按左按钮减小距离;按右按钮增加距离。您也可以通过转动滚轮选择距离,然 后按下滚轮或左按钮。

# 1.15 选择脉冲长度

当前使用的脉冲长度以指示符形式(见下表)显示在屏幕左上方。

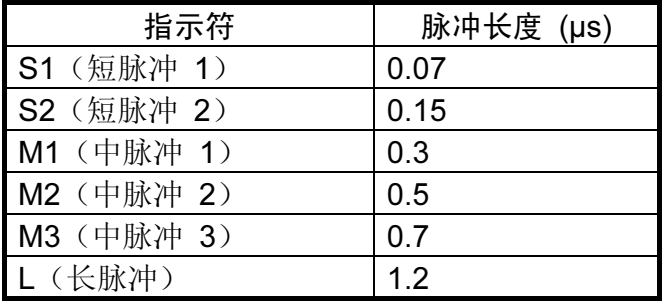

#### 标签和脉冲长度

\*:S、M1、M2 和 L 用于 FAR-2157(-BB) 和 S-波段雷达。

合适的脉冲宽度已经预设到单独的量程和功能键。如果您不满意当前脉冲长度设 置,可按照以下方法进行更改。

## 1.15.1 选择脉冲长度

您可以按照以下方法选择 0.5 至 24 海里量程的脉冲长度。

1. 转动跟踪球,在屏幕左边选择 PICTURE(画面)方框。

注意: PICTURE (画面) 方框根据预期用途设置雷达画面, 例如港口领航、 长距离、短距离等。详情请参阅第 1.33 节。

2. 按右按钮显示 PICTURE(画面)菜单。

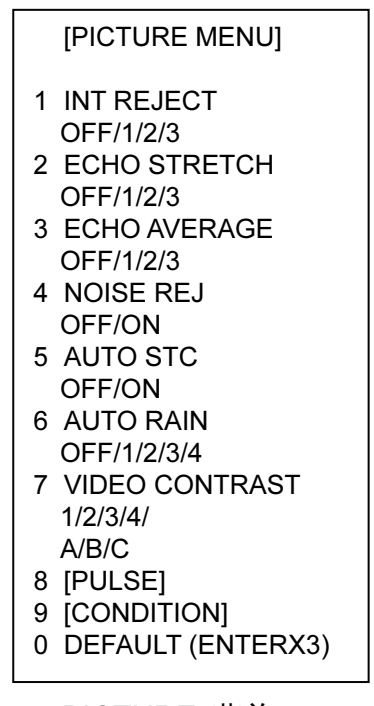

PICTURE 菜单

3. 转动滚轮选择 8 [PULSE] (脉冲), 然后按滚轮。

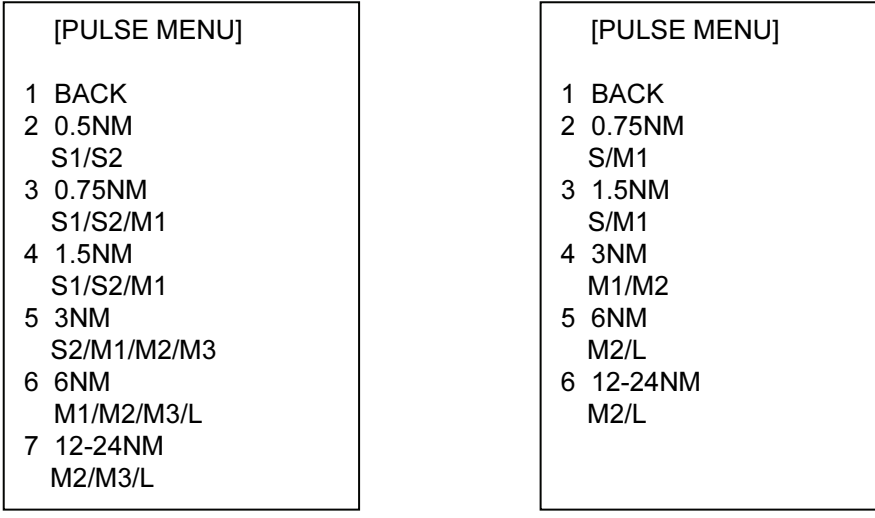

#### **脉冲菜单 キャラン かんきょう かいしょう りょうかん しゅうきょう しゅうきょう** しょうしゃ しゅうしゃ しゅうしゃ しゅうしゃ しゅうしゃ

## (12、25 kW X-波段) (50 kW X-波段、全部 S-波段)

- 4. 转动滚轮,选择一个距离,然后按下滚轮或左按钮。
- 5. 转动滚轮,选择所需脉冲长度,然后按下滚轮或左按钮。
- 6. 按两次右按钮关闭菜单。
- 1.15.2 改变脉冲长度
	- 1. 转动跟踪球, 在屏幕左边选择 PULSELENGTH(脉冲长度)方框。导视框显 示 "PULSE NARROW / PULSE WIDE"(窄脉冲/宽脉冲)。

## PULSE XX<sup>\*</sup>

#### \* XX = 脉冲宽度设置

### PULSELENGTH 方框

2. 按左按钮减小脉冲长度;按右按钮增加脉冲长度。您也可以通过转动滚轮选择 脉冲长度,然后按下滚轮或左按钮。

# 1.16 调整灵敏度

增益控制按钮可以调整接收器的灵敏度。

当背景噪讯刚好在屏幕上可见,此时的设置最合适。设置的灵敏度太低,会丢失 较弱的回波。另一方面,灵敏度过高则会产生太多的背景噪讯;信号较强的目标 可能会因所需回波和显示屏上背景噪讯之间的对比过度过低而丢失。

要调节接收器的灵敏度,调整增益控制按钮,使背景噪讯刚好在屏幕上可见。

#### 操纵键盘

监视屏幕顶部增益级别指示符的同时, 操纵 [GAIN](增益)控制按钮, 调整灵 敏度。

#### 操纵跟踪球

1. 转动跟踪球,将箭头置于屏幕顶部的增益级别指示器内。

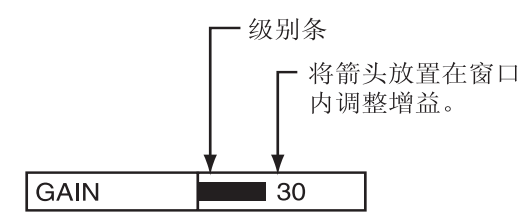

#### GAIN 级别指示符

2. 向下转动滚轮增加增益, 或向上转动降低增益。有 100 个可用级别 (0-100)。

1. 雷达操作

# 1.17 抑制海浪杂波

波浪的回波可以产生称为"海浪杂波"的随机信号,并遮盖显示屏的中心部分。 波浪越大,天线超出水面越高,则杂波越强。当海浪杂波遮盖画面时, 使用 A/C SEA 控制按钮以手动或自动方式进行抑制。

## 1.17.1 选择调整方式

1. 转动跟踪球,选择显示器顶部的 SEA AUTO 或 SEA MAN (取显示者)。

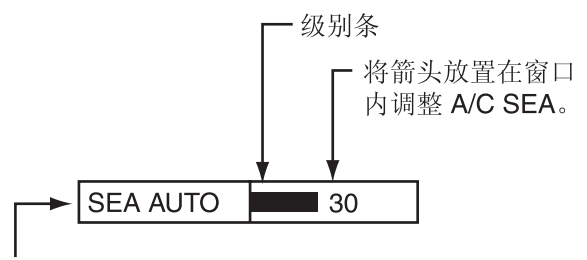

A/C SEA 调整方法 (SEA AUTO 或 SEA MAN)

A/C SEA 级别指示符

2. 按左按钮显示相应的 SEA AUTO 或 SEA MAN。

## 1.17.2 通过 A/C SEA 控制按钮进行自动调整

Auto A/C SEA 允许微调 A/C SEA 电路,调整范围为 ±20 dB。因此,当级别条 读数设置为 100 时, 由于手动 A/C SEA 在邻近距离上, 增益不会减低到最小值。 而且,因为原始输入回波的平均值在没有海面反射的地区处于较低位置,所以自 动 A/C SEA 的级别较低。例如,当船只停靠码头时,雷达画面显示来自陆地和 海洋的回波;由于 STC 曲线随回波的大小而不同, 您可以观测到回波的大小。

注意:自动 A/C 功能可以消除微弱的目标回波。观察显示屏的同时,小心调节控 制按钮。

#### 操纵键盘

- 1. 按照第 1.17.1 节中的步骤选择 SEA AUTO。
- 2. 观察 A/C SEA 级别指示器的同时,使用 [A/C SEA] 控制按钮调整 A/C SEA。 有 100 个可用级别。